# Guida all'uso di Dell Display Manager

#### Descrizione

Dell Display Manager è un'applicazione Windows usata per gestire un monitor o un gruppo di monitor. Consente la regolazione manuale dell'immagine visualizzata, l'assegnazione di impostazioni automatiche, il risparmio energetico, l'organizzazione delle finestre, la rotazione delle immagini e altre funzioni sui modelli Dell selezionati. Una volta installato, Dell Display Manager si esegue ogni volta che si avvia il sistema e presenta un'icona nella barra di notifica. Le informazioni sui monitor collegati al sistema sono sempre disponibili quando si passa sopra l'icona nella barra di notifica.

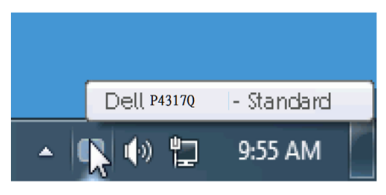

#### Uso della finestra di dialogo Impostazioni rapide

Facendo clic sull'icona di Dell Display Manager nella barra delle applicazioni si apre la finestra di dialogo Impostazioni rapide. Quando al sistema è collegato più di un modello Dell supportato, può essere selezionato un monitor specifico di destinazione usando il menu fornito. La finestra di dialogo Impostazioni rapide permette la comoda regolazione dei livelli di luminosità e contrasto del monitor, è possibile selezionare manualmente le modalità preimpostate o impostarle su Modalità Automatica, l'organizzazione delle finestre può essere effettuata facilmente e la risoluzione del sistema può essere modificata.

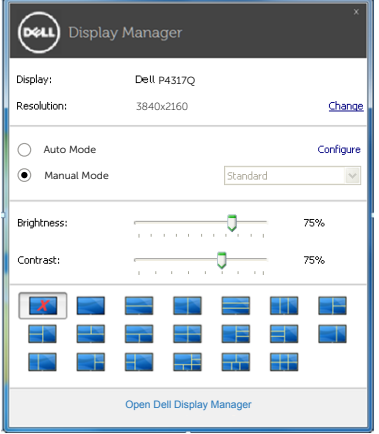

La finestra di dialogo Impostazioni rapide fornisce anche l'accesso all'interfaccia avanzata di Dell Display Manager, che è usata per regolare le funzioni di Standard, configurare Modalità Automatica ed accedere ad altre funzioni.

### Impostazione delle funzioni standard di visualizzazione

È possibile applicare manualmente una modalità preimpostata per il monitor selezionato usando la scheda Standard. In alternativa, può essere attivato Modalità Automatica. Modalità Automatica consente di applicare automaticamente le modalità preimpostate pre-assegnate quando determinate applicazioni sono attive sul monitor. Un messaggio su schermo visualizza temporaneamente la modalità preimpostata attuale ogni volta che la modalità cambia.

Anche i valori di Luminosità e Contrasto selezionati del monitor possono essere regolati direttamente dalla scheda Standard.

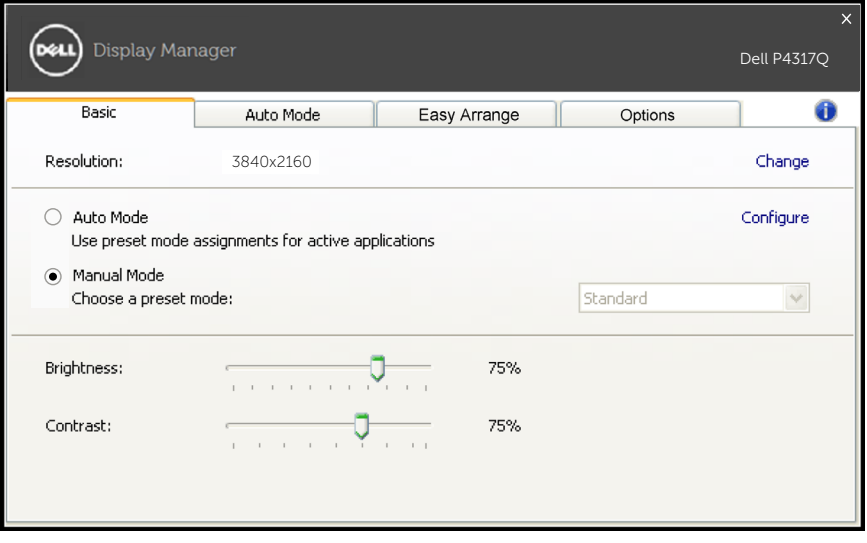

## Assegnazione delle modalità preimpostate alle applicazioni

La scheda Modalità Automatica consente di associare una modalità preimpostata ad un'applicazione specifica ed applicarla automaticamente. Quando si attiva Modalità Automatica, Dell Display Manager passa automaticamente alla modalità preimpostata corrispondente quando si attiva l'applicazione associata. La modalità preimpostata assegnata ad una particolare applicazione può essere la stessa su ciascun monitor collegato oppure può variare da un monitor all'altro.

Dell Display Manager è pre-configurato per molte applicazioni comuni. Per aggiungere una nuova applicazione all'elenco assegnazioni, trascinare l'applicazione dal desktop, dal menu Start di Windows o altro sull'elenco attuale.

**NOTA:** Le assegnazioni Modalità Preimpostata destinate a file batch, script e caricatori, nonché a file non eseguibili come gli archivi zip o i file compressi non sono supportate e non saranno efficaci.

In aggiunta può essere abilitata una opzione che forzerà l'uso della modalità preimpostata "Gioco" ogni volta che una applicazione Direct3D è in esecuzione a schermo intero. Per ignorare questo comportamento con i giochi individuali, se abilitati, aggiungerli all'elenco assegnazioni con una modalità preimpostata diversa. Le applicazioni presenti nell'elenco assegnazioni hanno la priorità sull'impostazione Direct3D generale.

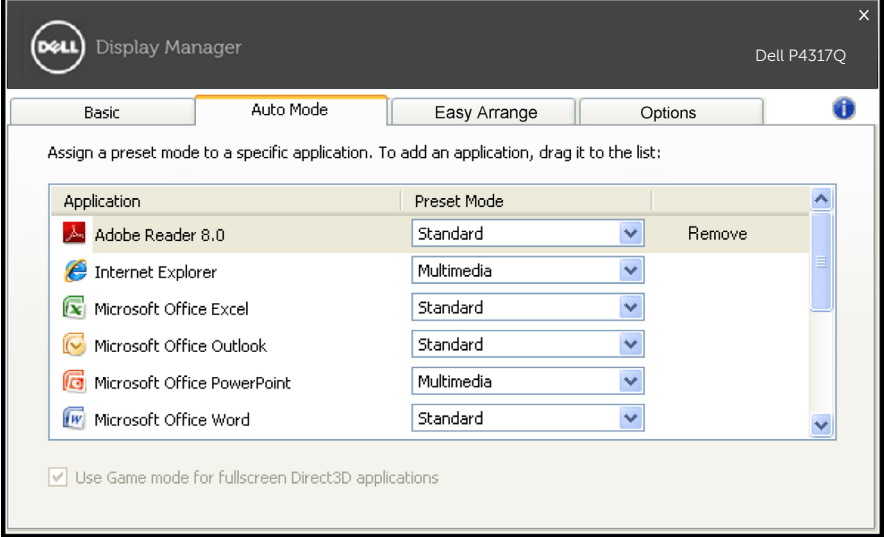

### Facile organizzazione del layout finestre del monitor

Sui modelli Dell supportati, la scheda Organizzazione semplice sarà disponibile per consentire la facile organizzazione delle opzioni di layout delle finestre del monitor. Aprire le finestre trascinate in ogni zona per posizionarle e ridimensionarle automaticamente. Quando si crea un layout personalizzato, organizzare le finestra, quindi fare clic su Salva.

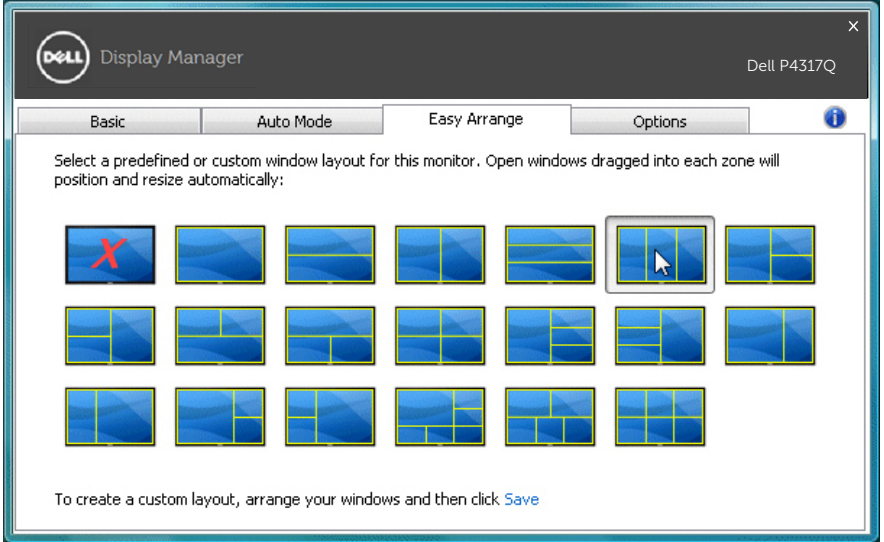

#### Impostazione dei tasti di scelta rapida "Sottosc." e "Zoom"

Sui modelli Dell supportati, è disponibile una scheda Opzioni per fornire le opzioni di impostazione dei tasti di scelta rapida.

Fare clic sul rettangolo sotto "Tasto di scelta rapida zoom PBP" o "Tasto di scelta rapida sottoscansione PBP", quindi premere il tasto desiderato per impostare il tasto di scelta rapida. Quindi, utilizzare il tasto di scelta rapida per "Sottosc." o "Zoom".

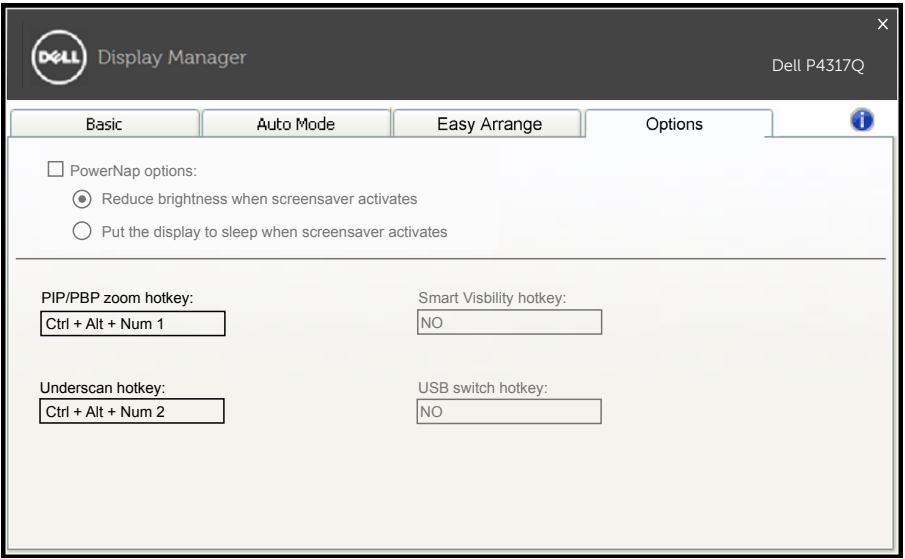

Sottoscansione PBP: Consente di ridurre le dimensioni dell'area di visualizzazione sul display.

Zoom PBP: Consente di ingrandire una delle finestre delle modalità PBP.

Passo.1 Utilizzare la modalità PIP/PBP per abilitare una delle modalità PBP.

Passo.2 Utilizzare l'origine della finestra 1~4 per selezionare gli ingressi origine.

Passo.3 Eseguire DDM in ambiente PC.

Passo.4 Utilizzare il tasto di scelta rapida "Sottosc." di DDM per abilitare/disabilitare la funzione Sottosc. del display.

Passo.5 Utilizzare il tasto di scelta rapida "Zoom" di DDM per ingrandire/ridurre la finestra selezionata.

- NOTA: "Sottoscansione PBP" e "Zoom PBP" possono essere utilizzati insieme.
- 

**NOTA:** "Ingrandisci" deve essere associato a "Riduci" per ripristinare lo stato. Le funzioni dell'OSD non sono disponibili dopo "Ingrandisci". Quindi, torna di nuovo a "Riduci".